# Share Documents

## **To Share document:**

#### Share Document using Relation:

To share the document using relation, select relation under browse relations.

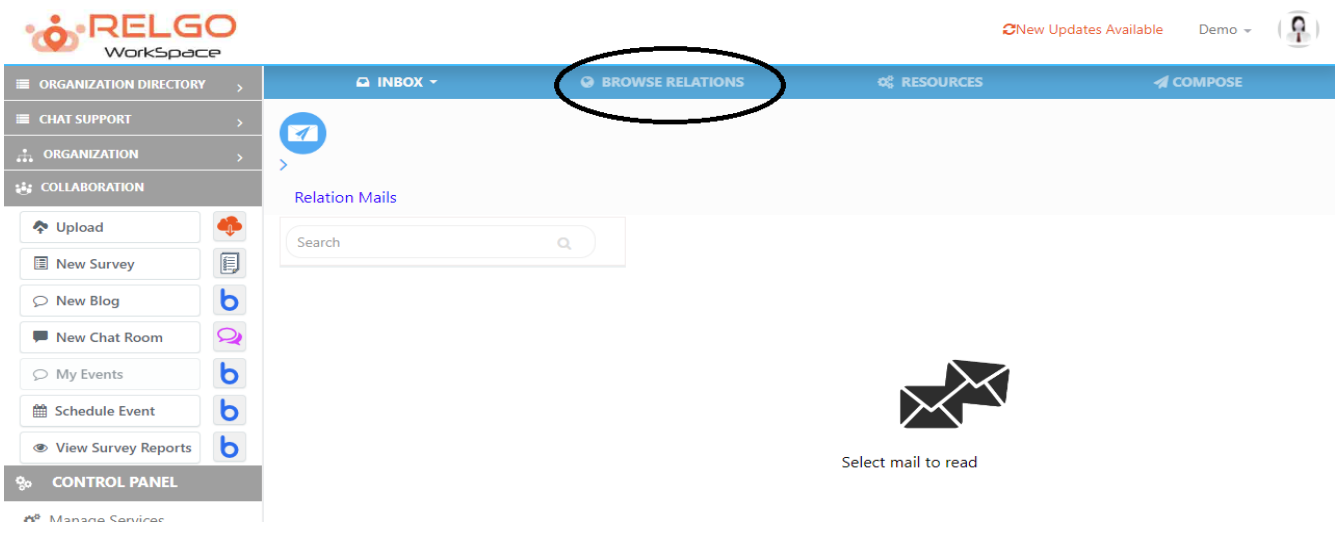

#### Select relation

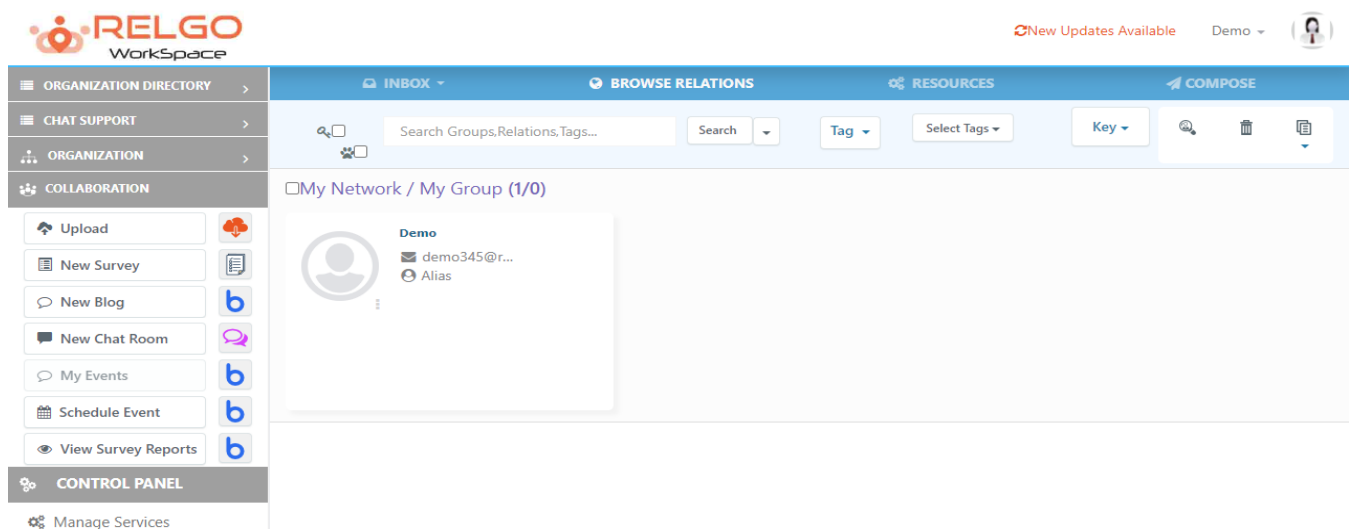

Now click on upload icon & choose the document.

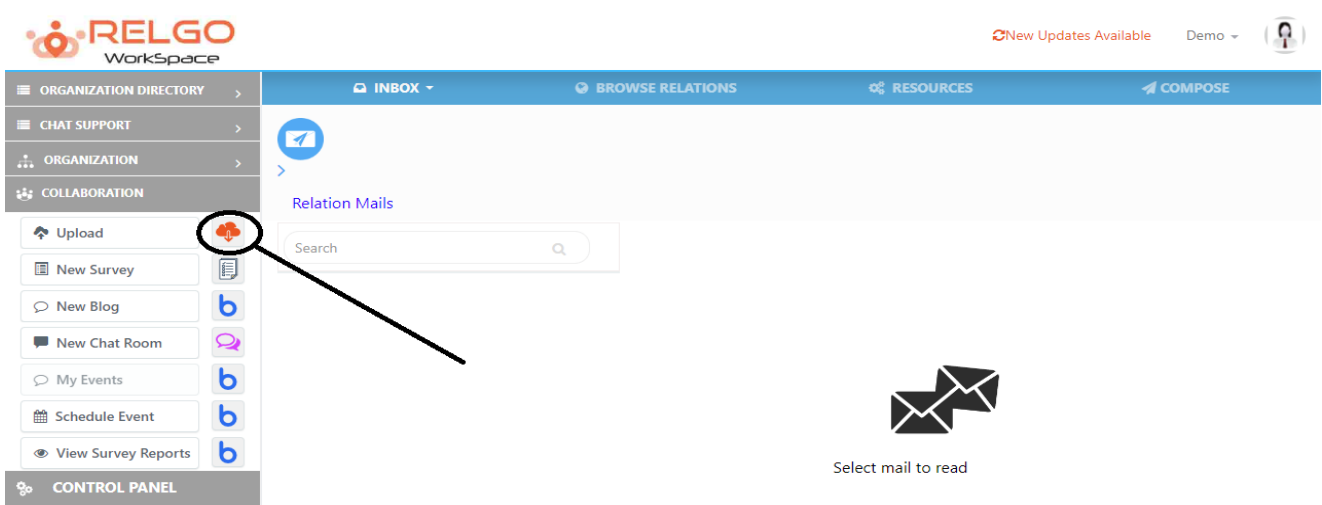

Select the document which needs to be shared.

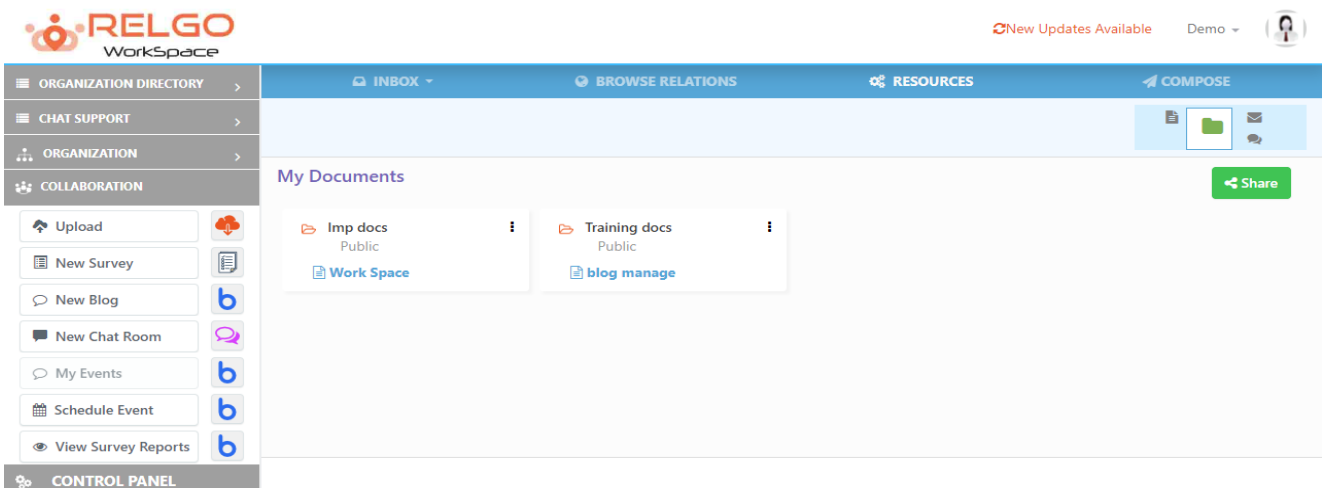

By selecting the document click on share.

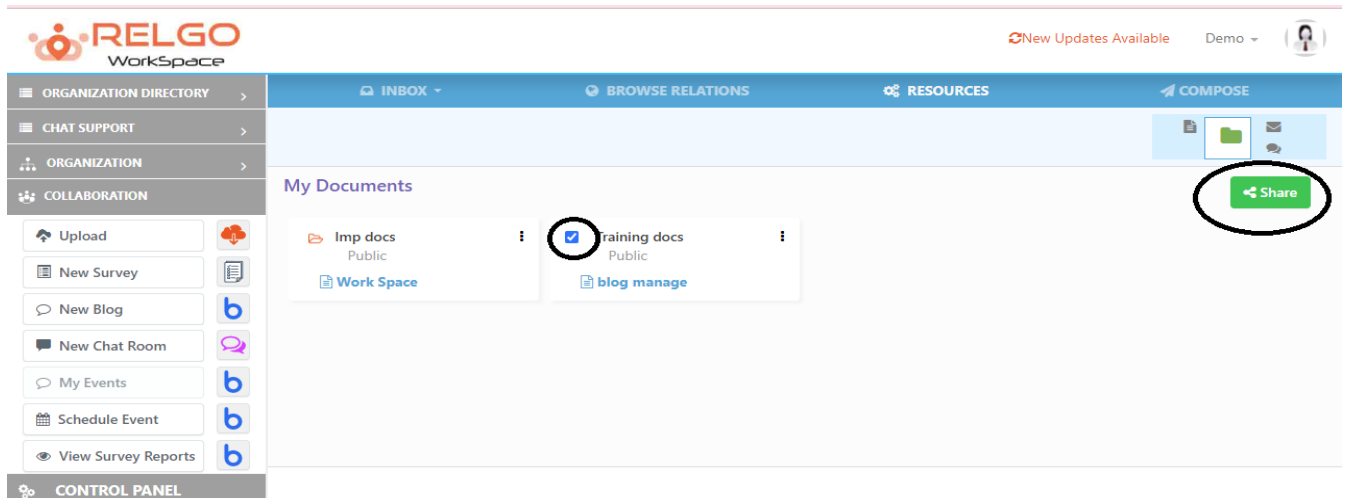

After clicking on share the screen is as follows.

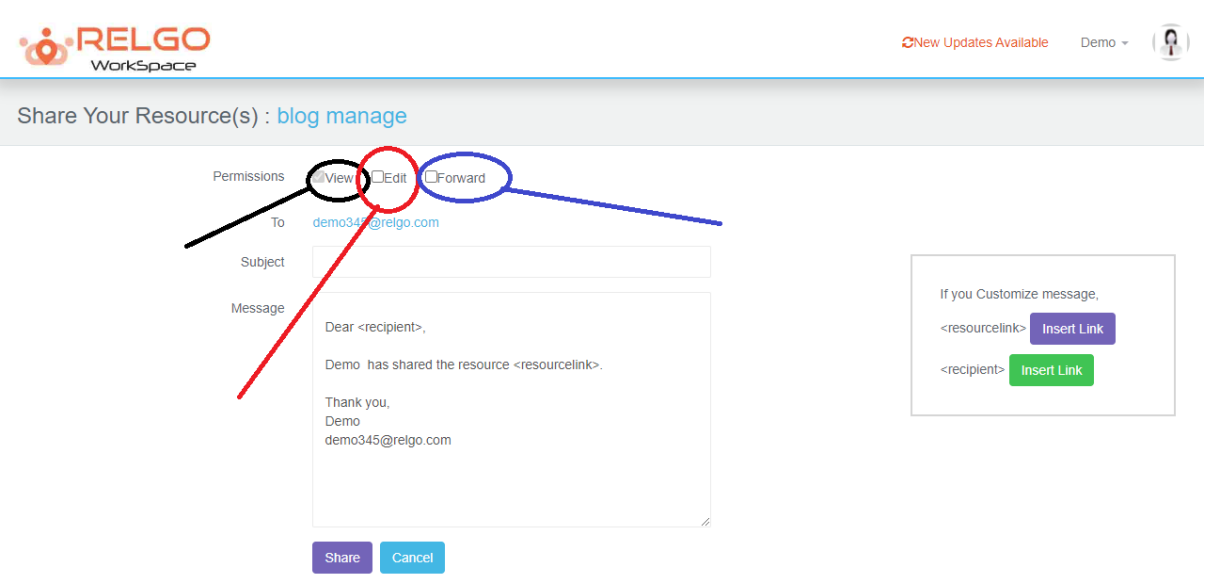

**View**: Permission only to view the document

**Edit:** Permission to edit the document

**Forward:** Permission to forward the document

# **Share Document using Group:**

Select the group under organization tab.

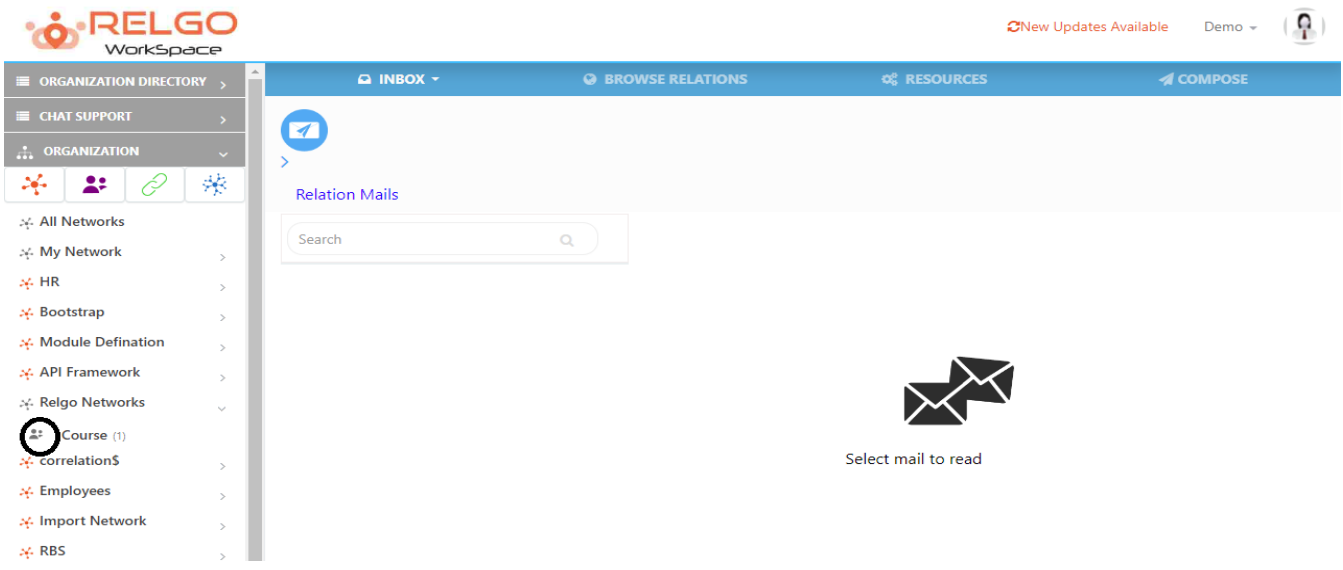

Click on Document icon

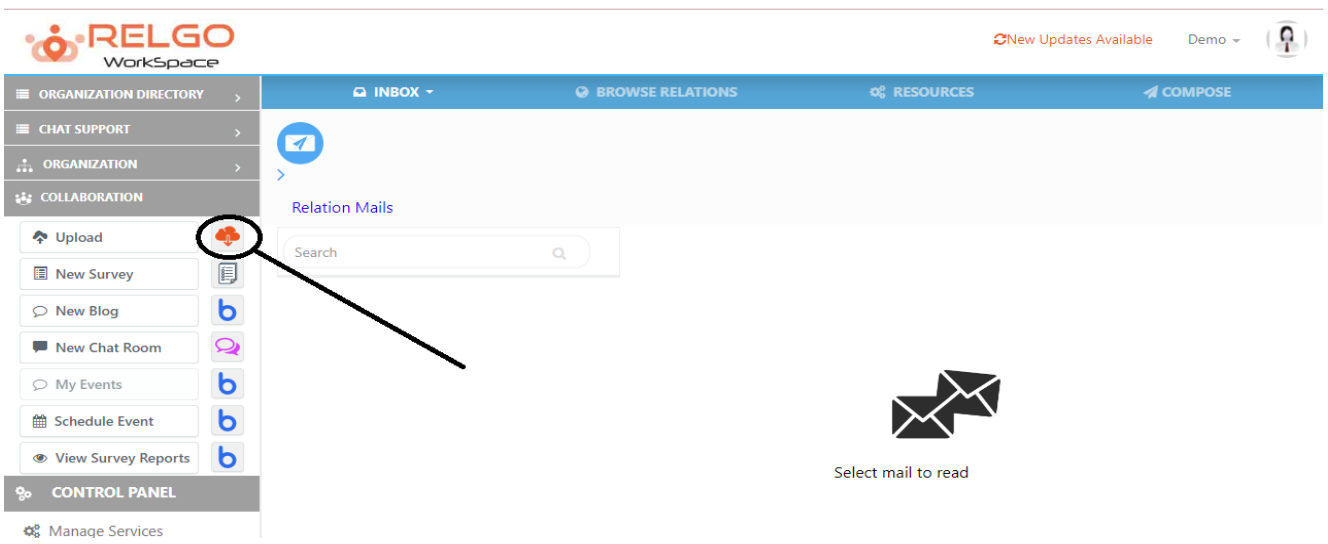

### Now choose the document which needs to be shared & then click on share.

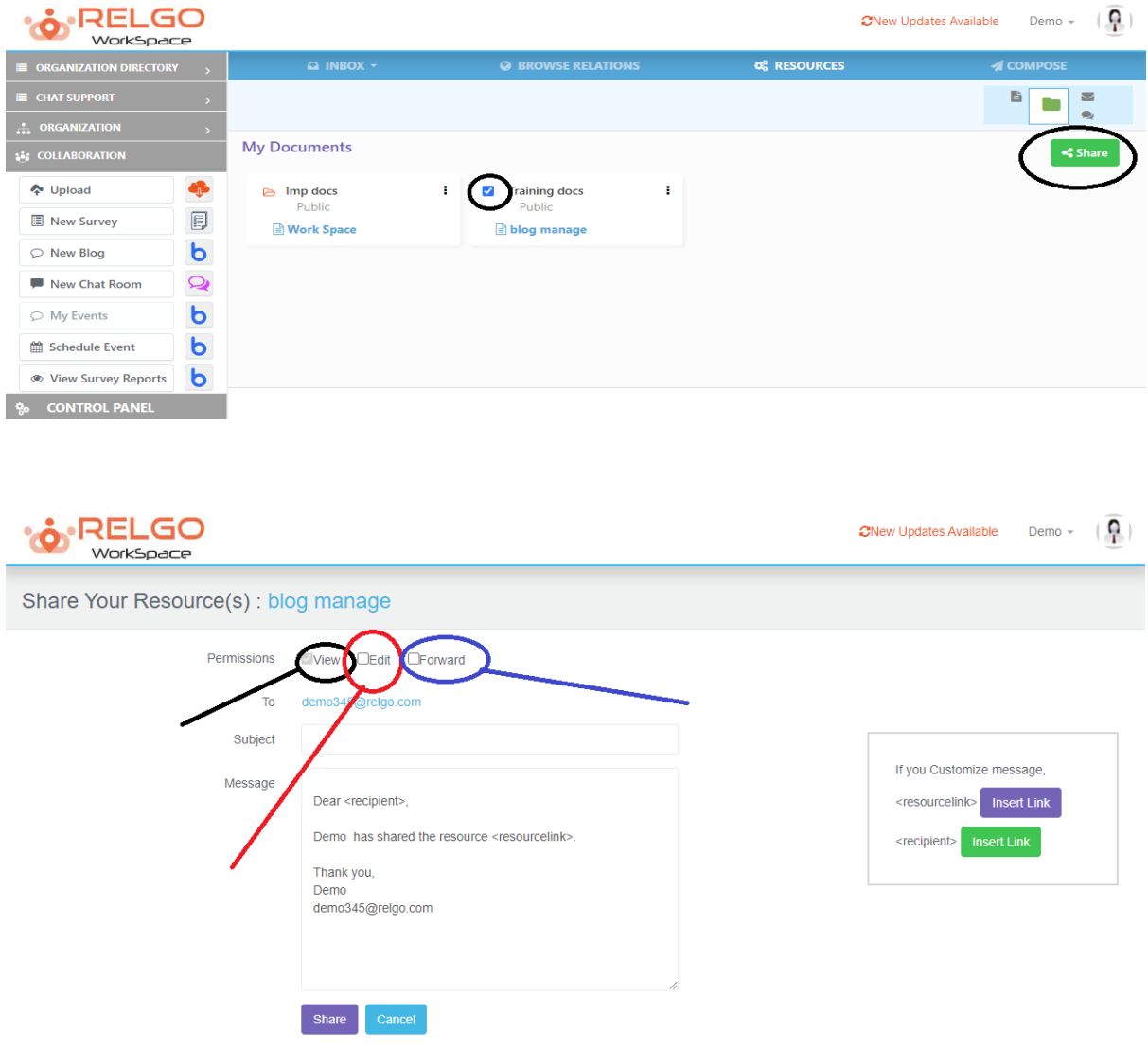